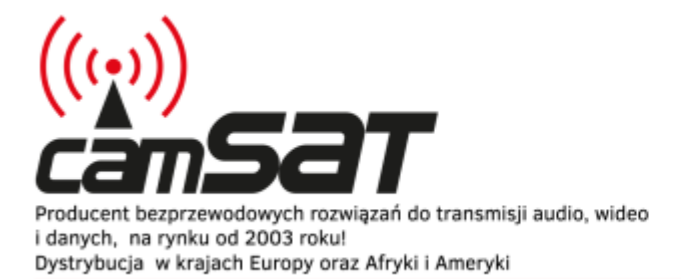

Opisy produktów

Produkujemy dla branży: CCTV automatyki profesjonalnej telewizji

# **iCAM-MobileHD - Moduł LTE**

#### **UWAGA**

Przed przystąpieniem do uruchomienia systemu, należy zaopatrzyć się w specjalną kartę SIM, która posiada Publiczny adres IP oraz umożliwia przekierowywanie portów. Aby to było możliwe należy wykupić odpowiednią usługę dodatkową w planach abonamentowych np. "blueconnect biznes + opcja DATA". W celu aktywacji tych usług skontaktuj się ze swoim operatorem sieci.

### **1. Instalacja karty SIM:**

Zdejmij adapter wraz z kamerą odkręcając 4 śruby imbusowe. Umożliwi to dostęp do gniazda karty SIM1 oraz SIM2. Po umieszczeniu karty SIM przymocuj z powrotem kamerę i dokręć śruby,

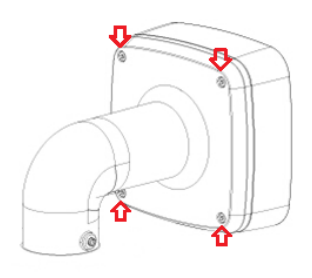

## **2. Konfiguracja urządzenia**

- Uruchom system iCAM-MobileHD przekręcając kluczyk w stacyjce Połącz się z kamerą mobilną łącząc się z siecią bezprzewodową (fabryczne SSID: CAMSAT hasło: camsat.com)
- Przejdź pod adres 192.168.1.1 na swoim komputerze a następnie zaloguj się wpisując login oraz hasło

Login: admin

Hasło: admin01

• Wykonaj konfigurację podstawową modułu LTE w menu **System > Setup Wizard**. Postępuj zgodnie z kolejnymi krokami konfiguracji.

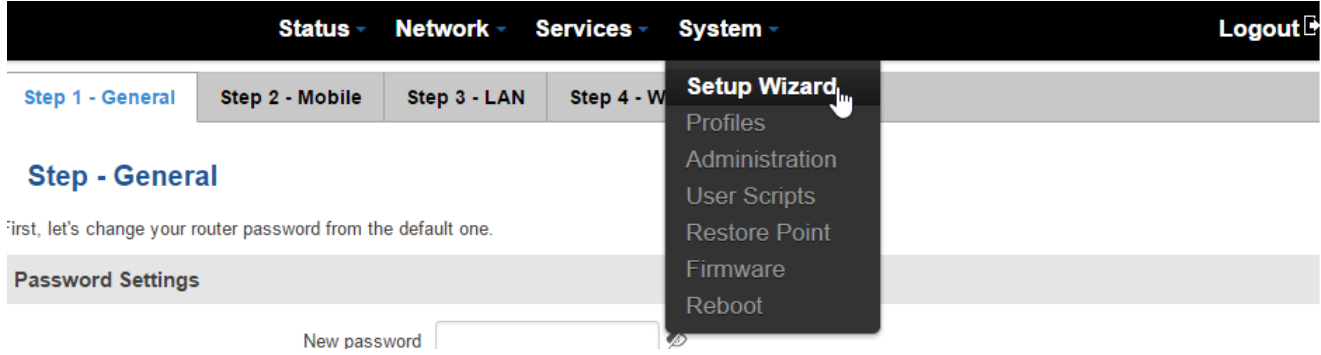

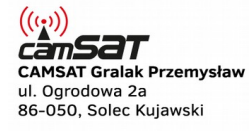

tel. +48 52 387 36 58 tel. +48 52 387 54 66 tel. +48 52 387 10 97 biuro@camsat.com.pl

www.camsat.com.pl www.camsat.com www.blacklink.pl www.blacklink-hd5.pl

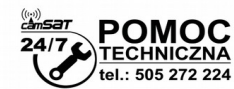

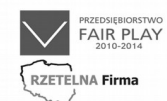

Pracodawcy<br>Pomorza i Kujaw

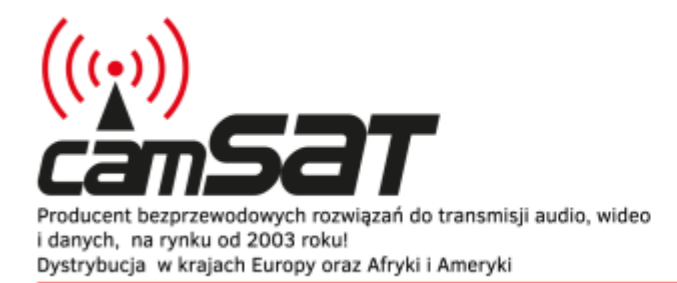

Produkujemy dla branży: CCTV automatyki profesjonalnej telewizji

# **3. Sprawdzenie konfiguracji**

Po wykonaniu podstawowej konfiguracji, urządzenie nawiąże połączenie z internetem. W menu **Status > Network > WAN** widoczny jest publiczny adres IP naszego modułu. Jeśli adres ten zgadza się z adresem IP widniejącym na umowie z operatorem można już sprawdzić połączenie uruchamiając polecenie ping (np. **Windows + R > cmd > ping 100.100.100.100 -t**)

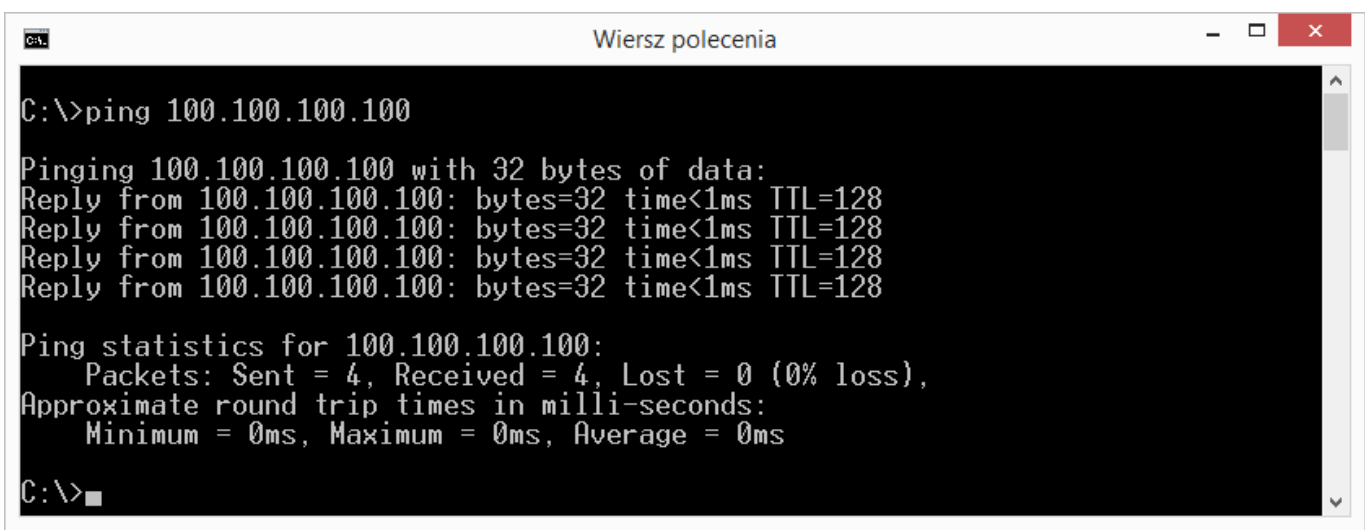

Jeżeli modem odpowiada na zapytania możemy przejść do następnego kroku.

#### **UWAGA**

Zastosowanie nieprawidłowej nazwy punktu dostępu sprawi, że zamiast publicznego adresu IP będziemy korzystać z prywatnego. Dostęp do internetu nadal istnieje, ale z niepożądanym adresem IP.

W przypadku gdy adres IP jest inny lub nie nawiązano połączenia należy sprawdzić konfigurację ustawień w menu **Network > Mobile**. Wprowadzenie nieprawidłowej nazwy punktu dostępu APN spowoduje przydzielenie innego adresu IP. Prawidłową nazwę APN można sprawdzić na stronie operatora sieci:

- **Plus:** <http://www.plus.pl/dla-firm/uslugi/publiczny-adres-ip>
- **T-Mobile:** [http://www.t-mobile.pl/pl/dlaciebie/obsluga-klienta/informacje-i-pomoc/internet](http://www.t-mobile.pl/pl/dlaciebie/obsluga-klienta/informacje-i-pomoc/internet-mobilny/nie-dziala-wykupiony-staly-adres-ip-dostepny-dla-klientow-biznesowych)[mobilny/nie-dziala-wykupiony-staly-adres-ip-dostepny-dla-klientow-biznesowych](http://www.t-mobile.pl/pl/dlaciebie/obsluga-klienta/informacje-i-pomoc/internet-mobilny/nie-dziala-wykupiony-staly-adres-ip-dostepny-dla-klientow-biznesowych)
- **Orange:** <http://www.orange.pl/kid,4003367027,id,4004558892,article.html>

 $((\cdot,))$ *<u>anSat</u>* **CAMSAT Gralak Przemysław** ul. Ogrodowa 2a 86-050, Solec Kujawski

tel. +48 52 387 36 58 tel. +48 52 387 54 66 tel. +48 52 387 10 97 biuro@camsat.com.pl

www.camsat.com.pl www.camsat.com www.blacklink.pl www.blacklink-hd5.pl

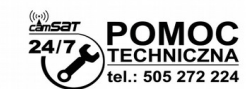

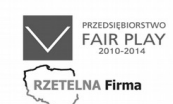

Pracodawcy<br>Pomorza i Kujaw

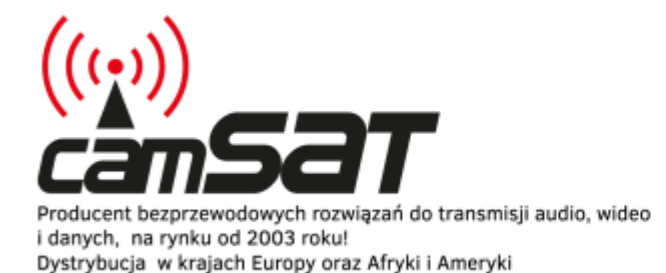

Produkujemy dla branży: CCTV automatyki profesjonalnej telewizji

### **4. Przekierowywanie ruchu**

- Przejdź do menu **Network > Firewall**, a następnie Wybierz zakładkę **Port Forwarding**.
- Poniżej tabeli z przekierowanymi portami znajduje się interfejs umożliwiający dopisanie nowych wpisów.

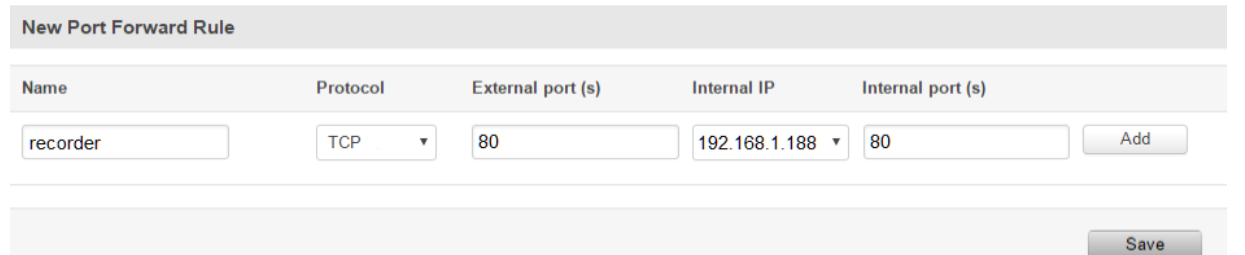

#### **Przykładowa konfiguracja:**

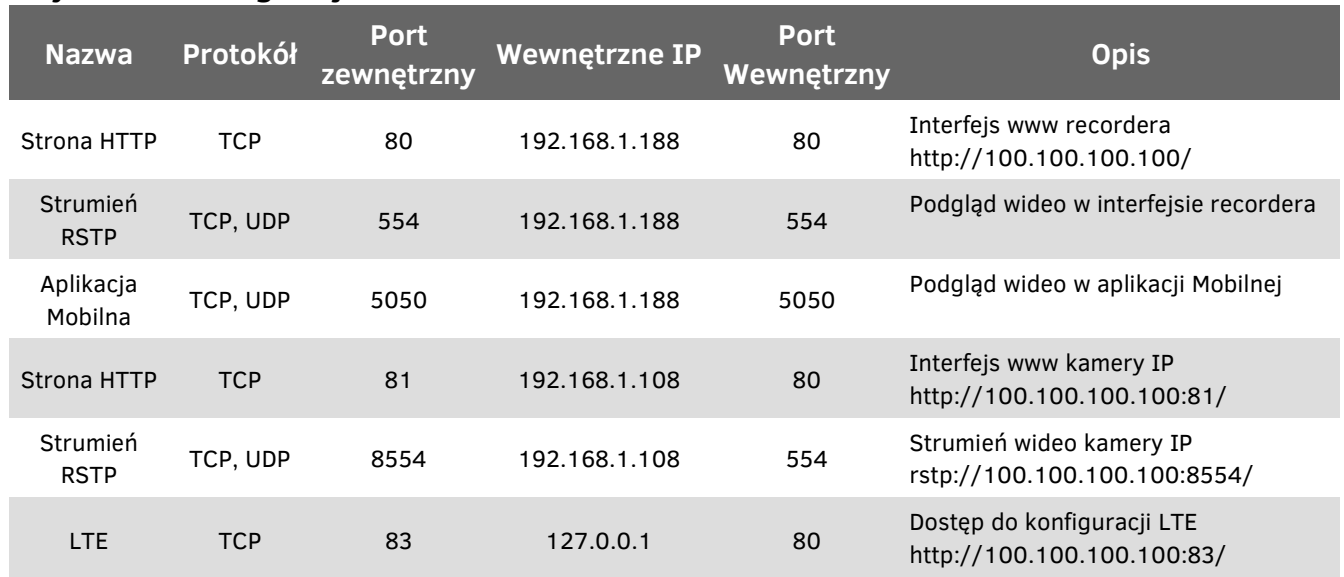

• Po dodaniu wszystkich reguł przekierowujących zapisz ustawienia klikając **Save**.

## **5. Dostęp do systemu z sieci Internet**

Po prawidłowej konfiguracji będzie możliwy dostęp do urządzenia z publicznego adresu IP karty SIM.

Wszystkie podłączone urządzenia powinny mieć skonfigurowaną bramę domyślną w konfiguracji sieciowej, aby posiadały dostęp do internetu. Jeśli nie posiadamy dostępu do danego urządzenia przez publiczny adres IP, należy upewnić się że została wprowadzona prawidłowa brama – adres IP routera (domyślnie 192.168.1.1)

Publiczny adres IP jest wyświetlany się w menu **Status > Network > WAN**.

 $((\cdot,))$ *<u>anSat</u>* **CAMSAT Gralak Przemysław** ul. Ogrodowa 2a 86-050, Solec Kujawski

tel. +48 52 387 36 58 tel. +48 52 387 54 66 tel. +48 52 387 10 97 biuro@camsat.com.pl

www.camsat.com.pl www.camsat.com www.blacklink.pl www.blacklink-hd5.pl

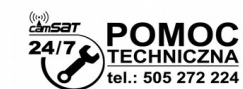

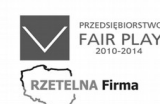

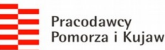